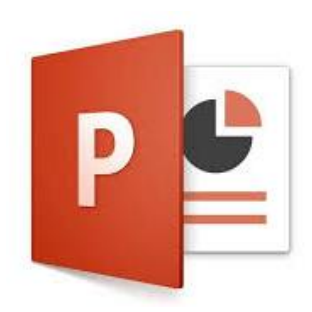

# **PowerPoint I (Office 2016)**

Welcome to PowerPoint for beginners, an introduction to creating simple slide show presentations using Microsoft PowerPoint 2016.

#### **Overview of the PowerPoint 2016 Environment**

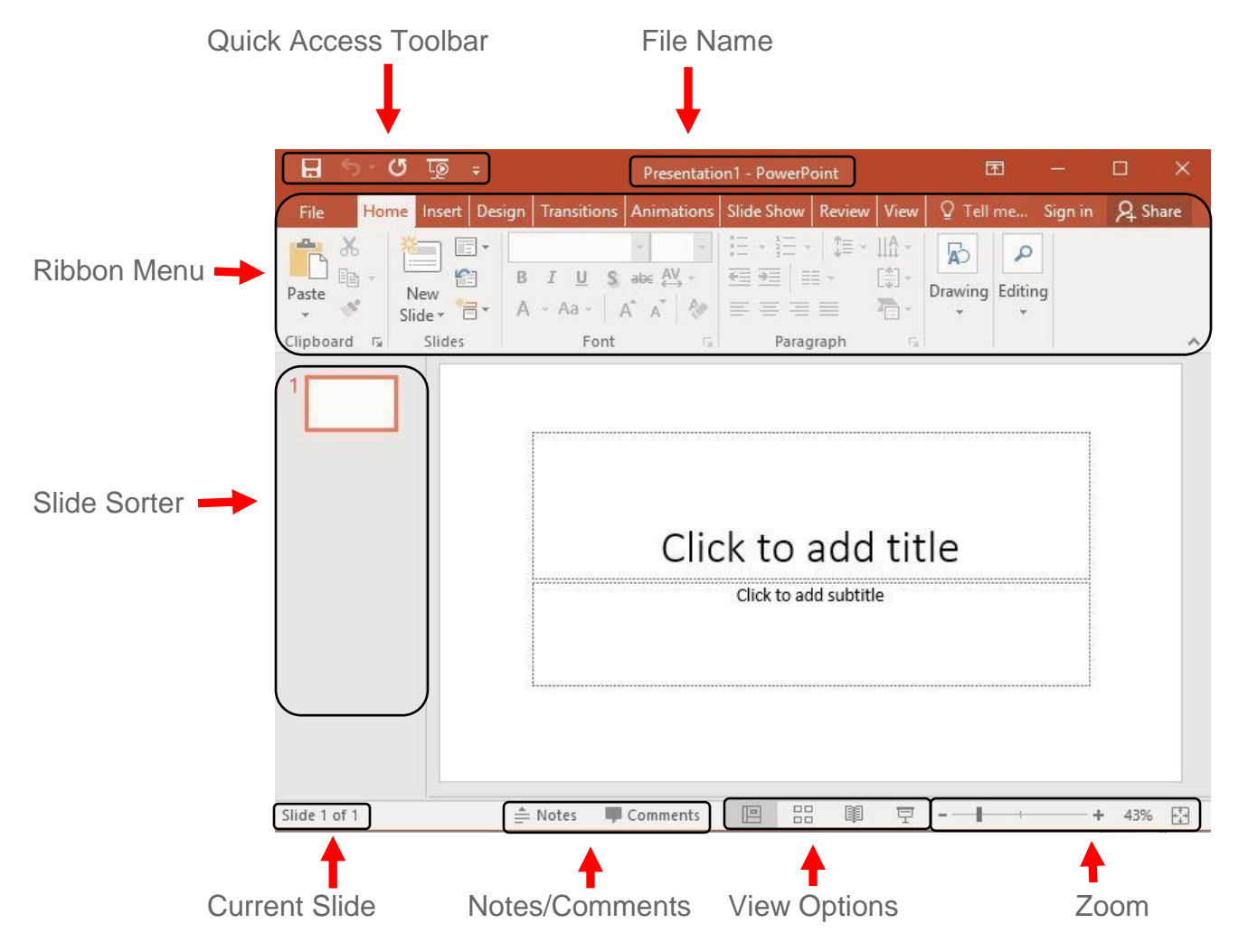

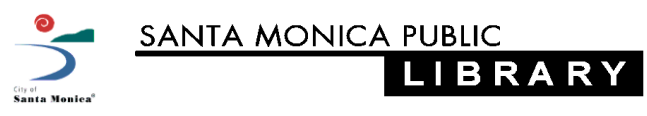

**2/21/2017 Revision - SK**

## **Start a New Presentation**

- Click on the **File** tab of the ribbon menu. The ribbon menu will disappear, replaced by the full window file menu.
- Select **New**
	- Select a template, or **Blank Presentation**. **Note:** If your presentation will be viewed on an older screen, you might want to select 4:3 ratio slides.
	- A new window with your new presentation will open automatically.

**Note:** Use the back arrow to return to your editable presentation.

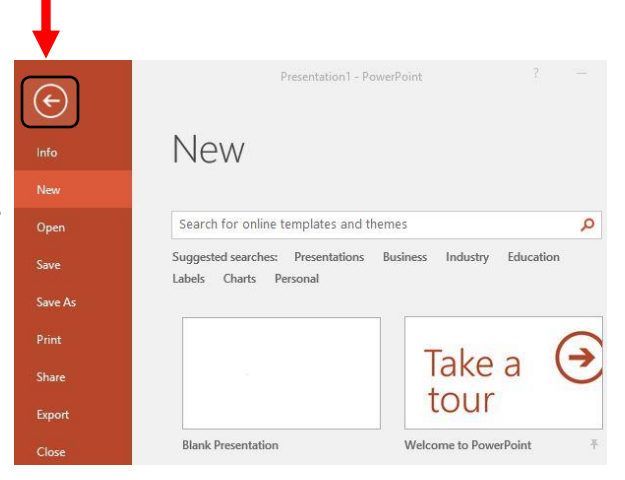

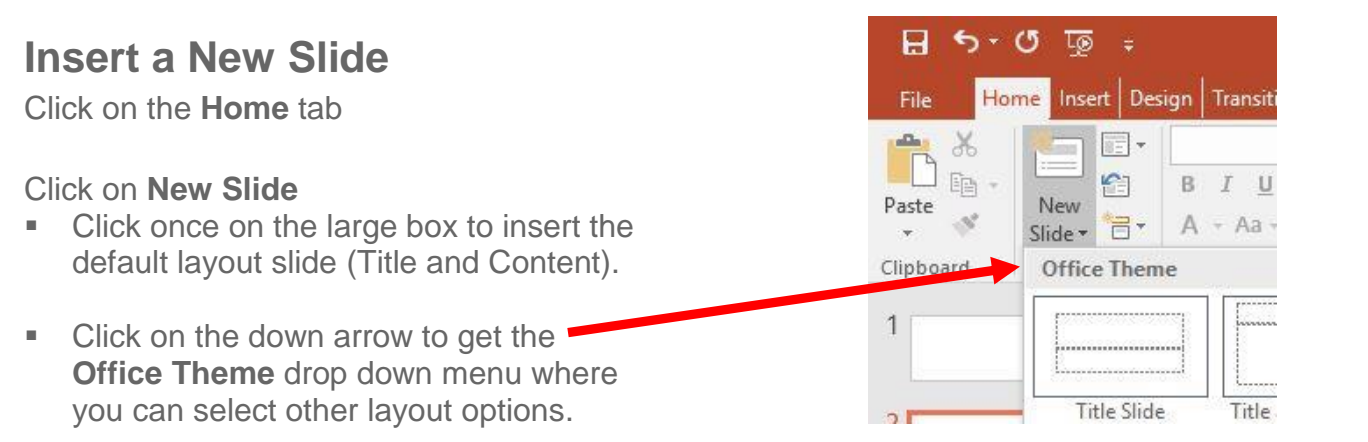

#### **Insert Text**

- Click on the **Insert** tab
- Select **Text,** then **Text Box**
	- To draw a Text Box on the slide:
		- left-click once and hold the mouse button down
		- move the cursor across the screen to *draw* the text box
		- let go of the mouse button
		- Click inside the box to type.
	- Or click once on the screen, see the blinking curser, start typing, this text box will resize itself based on what you type.

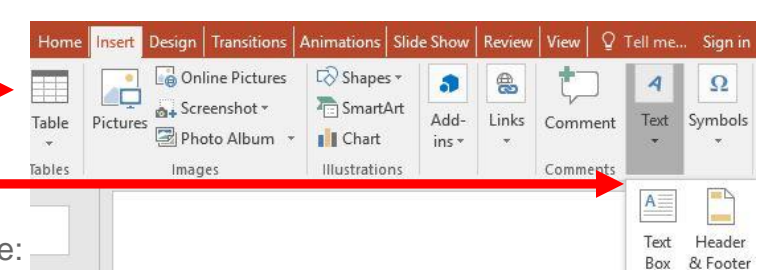

#### **Insert Images**

- **Pictures** for images that are saved to your computer or an attached drive.
- **Online Pictures** to find pictures online using image search.

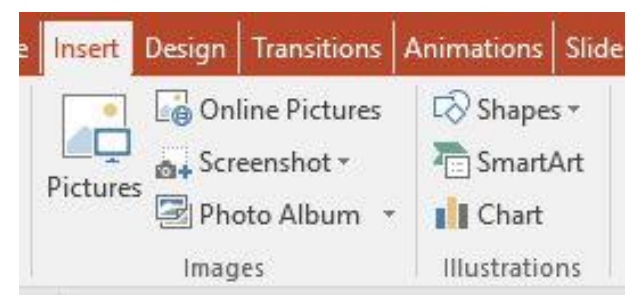

- **Screenshot** to insert the image of one of the windows on your computer.
- **Photo Album** to insert a group of images on your computer into your presentation.
- **Copy then Paste** you can always copy (**Ctrl C**) then paste (**Ctrl V**) images from a variety of sources open on your computer.

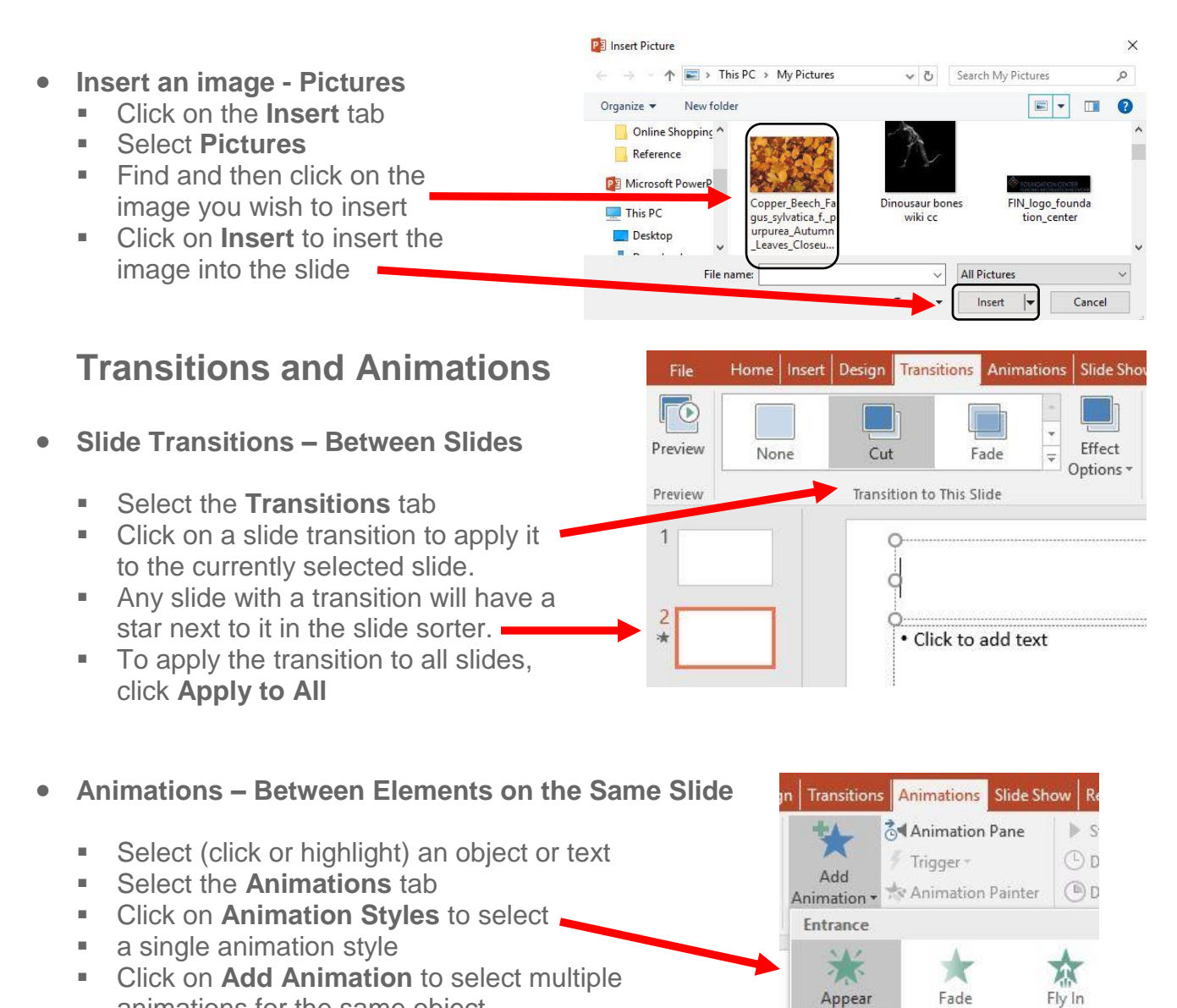

animations for the same object.

**Note:** Click on **Animation Pane** to see and modify existing animations.

### **Themes**

- Click on the **Design** tab
- Click on the desired theme to apply it.

Note: To apply a theme to a single or group of slides you have highlighted in the slide sorter, *right-click* on the theme, then select **Apply to Selected Slides**

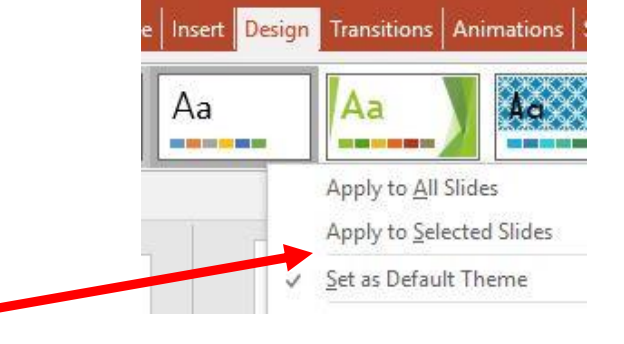

#### **See the Presentation**

- Click on the **Slide Show** tab,
- Select **From Beginning** (or hit the **F5** key)
- File Home | Insert | Design | Transitions | Animations | Slide Show | Review | View | **R** 夏 Hide Slide  $\overline{\checkmark}$ 멸 Ţ Rehearse Timings  $\overline{\checkmark}$ Present Custom Slide Set Up From From Slide Show <a>
Slide Show <a>
Slide Show <a>
Slide Show <a>
Slide Show <a>
Slide Show <a>
Slide Show <a>
Slide Show <a>
Slide Show <a>
Slide Show <a>
Slide Show <a>
Slide Show <a>
Slide Show <a>
Slide Show <a>
Slide Show <  $\overline{\vee}$ Beginning Current Slide Online \* Show \* Start Slide Show Set Up
- OR go to the bottom of the PowerPoint window and click on the slide show icon. This will start the presentation from the current slide.

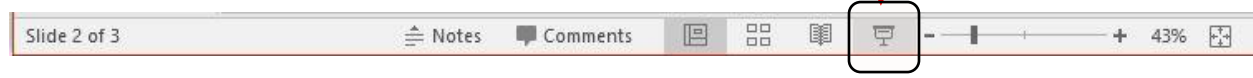

Note: Use the **Space** bar or **Enter** key, or the arrow keys on the keyboard, to navigate through the slide show. Press **Esc**ape to exit full screen mode.

## **Saving & Package for CD**

 $(\textcolor{red}{\leftarrow})$  **Save** your Presentation Save As Info Click on the **File** tab New If you are saving for the first time, OneDrive Open or want to create a copy select **Save As…** This PC Save Save As Add a Place • Choose the location to save to Print **Browse** if your location isn't listed **Browse** Share **Type in the name of the file** Export Click on **Save** to finish Close

Note: To save changes to an existing file, click on **Save**; changes made to the file will be saved. You can also **Save** by clicking the save icon in the quick access toolbar above the ribbon menu.

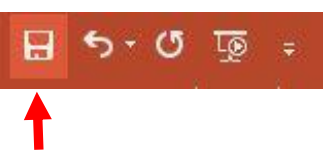

Si

 $\overline{D}$ 

**Package Presentation for CD**

Create a **Package for CD** if your presentation is going to be shown using a different computer. It preserves fonts, sounds

and images and a copy of the **PowerPoint Viewer**

- Click on the **File** tab
- Click on **Export**
- Click on **Package for CD**
- Name the CD (optional)
- **Add** any other files you want to include in the package (such as if you have created handouts).
- **Select the appropriate option:** 
	- **Copy to Folder…**
	- **Copy to CD**

Note that a package presentation cannot be edited or otherwise modified.

## **Printing**

- Click on the **File** tab
- Select **Print**
- Select your options, such as the number of copies, color or grayscale, full page slides or handouts.
- Your document will preview to the right
- When the print settings are set as desired, click on **Print**

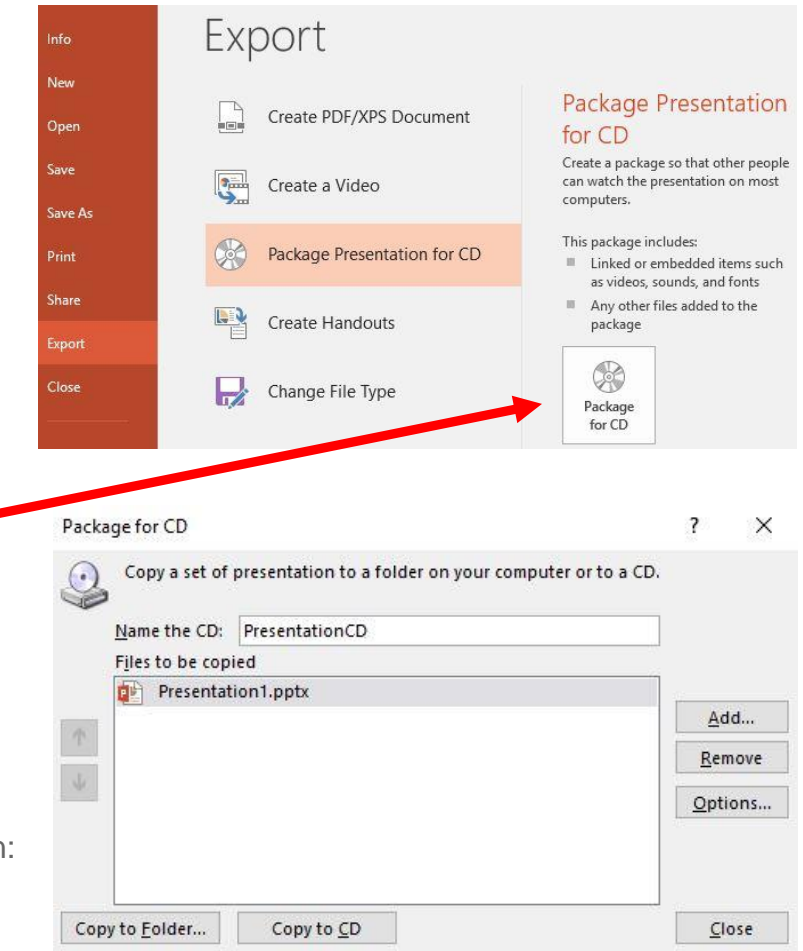

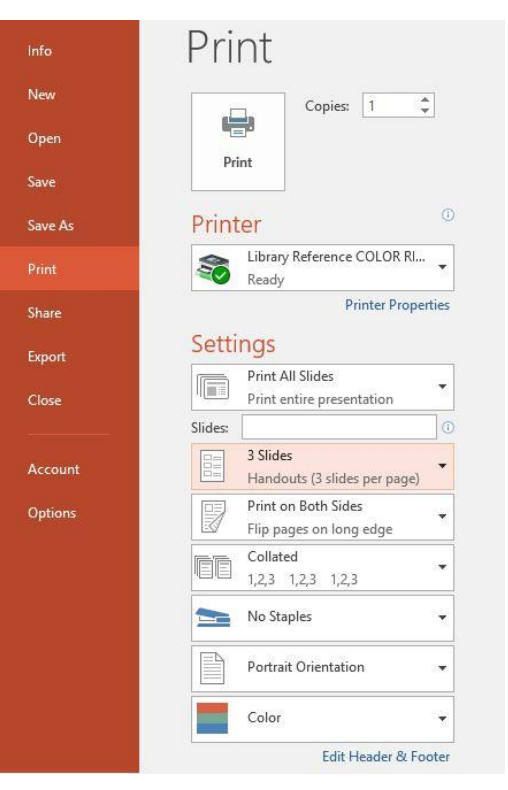